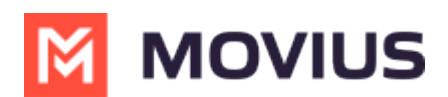

## How do I find my MultiLine app version number?

Last Modified on 06/15/2022 11:12 am EDT

To find your app version for troubleshooting purposes, go to Settings, then Help, then About Us.

If you can't open the app, you can find your app version.

## iPhone

- 1. Open the Settings app
- 2. Go to General > Usage
- 3. Find the Storage section and a list of your apps should appear
- 4. Find and tap on the MultiLine app to see App info and find the version number

## Android

- 1. Tap and hold the MultiLine app to reveal the menu and select "App Info"
- 2. The version number will appear at the very bottom of this screen.

If the instructions above aren't applicable to your device or phone OS, try searching the web for "Find version number for app" for your specific device or phone OS.